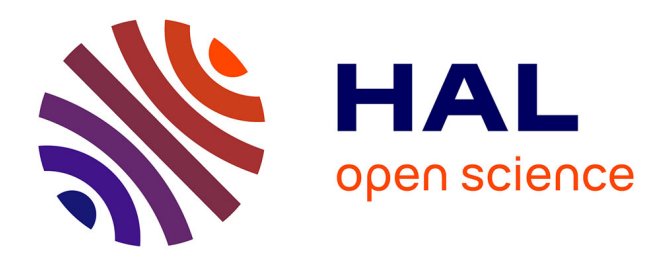

# **Ecrire pour le web avec SPIP**

Joel Courant

#### **To cite this version:**

Joel Courant. Ecrire pour le web avec SPIP : Tutorat dynamique en eLearning. École thématique. Formation à SPIP (eLearning), En ligne et Paris, France. 2007. halshs-02505103

#### **HAL Id: halshs-02505103 <https://shs.hal.science/halshs-02505103>**

Submitted on 16 Mar 2020

**HAL** is a multi-disciplinary open access archive for the deposit and dissemination of scientific research documents, whether they are published or not. The documents may come from teaching and research institutions in France or abroad, or from public or private research centers.

L'archive ouverte pluridisciplinaire **HAL**, est destinée au dépôt et à la diffusion de documents scientifiques de niveau recherche, publiés ou non, émanant des établissements d'enseignement et de recherche français ou étrangers, des laboratoires publics ou privés.

# **Projet @2L - Plume / Joel Courant**

### **Ecrire pour le web avec SPIP**

SPIP propose la création d'un site internet structuré comme un magazine. C'est un Système de Publication pour l'Internet, c'est-à-dire un ensemble de fichiers qui permettent de bénéficier d'automatismes pour gérer un site à plusieurs, mettre en page des articles sans avoir à taper de HTML (hein?)...

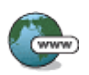

Pour en savoir plus sur SPIP, consulter le site Internet [http://www.spip.net](http://www.spip.net/)

Un moteur de recherche et d'indexation intégré à SPIP permet aux visiteurs d'effectuer des recherches sur l'ensemble du contenu public du site.

La partie privée qui permet de gérer le site dispose d'une interface graphique complète qui ne nécessite pas de connaissances particulières en programmation.

L'objet principal permettant de publier des informations sous SPIP est l'article. On peut placer autant d'articles que nécessaire, dans n'importe quelle rubrique :

- Un article est constitué de plusieurs éléments qui permettent de le structurer : titre, surtitre, soustitre, descriptif, chapeau, texte principal, post-scriptum.
- Les règles de base de la typographie française sont appliquées automatiquement (espaces insécables avant les points d'interrogation, d'exclamation, etc.).
- Des raccourcis facilitent la création de liens hypertexte, de notes de bas de page...
- L'interface graphique permet d'inclure simplement des images dans les articles.
- On peut indiquer, pour chaque article, un ou plusieurs mots-clés.
- La date de mise en ligne se gère automatiquement
- $\bullet$  ...

La consultation, l'écriture et la publication d'un article serait-elle « aussi simple que l'écriture d'un e-mail » ?

# **Accéder à l'espace de publication**

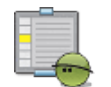

**Mot de passe ?!** 

Le rédacteur est une personne qui a accès à l'espace de publication du site et qui peut proposer des textes en vue d'une validation de la part des administrateurs pour une diffusion sur le site.

Sur tous les sites conçus avec SPIP, vous pouvez accéder à l'espace de privé en ajoutant *ecrire* à la fin de l'adresse web de votre site.

Ex: notre site a pour adresse<http://a2l.projet-plume.org/spipTP>

Pour entrer dans l'espace de publication, nous écrivons <http://a2l.projet-plume.org/spipTP/ecrire>

Les personnes qui ont un login (nom d'utilisateur) et un mot de passe ont accès à l'espace de publication. Vous obtenez donc une fenêtre qui vous demande votre login et votre mot de passe. Inscrivez-les. Vous trouvez aussi une case à cocher si vous souhaitez rester connecté plusieurs jours avec le même ordinateur. Validez !

La marche à suivre en images :

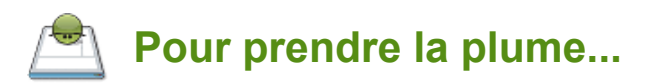

Répondez à la question suivante : quel mot vous faut-il ajouter dans la barre d'adresse du navigateur pour accéder à l'espace de publication ?

Cliquez pour voir la réponse...

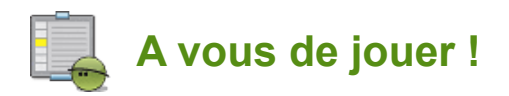

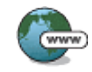

Rendez-vous dans votre espace rédacteur sur le site <http://a2l.projet-plume.org/spipTP>

## **Explorer**

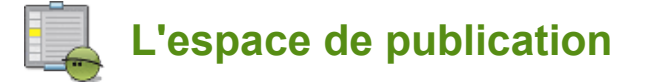

Explorer se dit d'une région inconnue : la parcourir en l'étudiant. C'est ce que nous vous proposons dans cette étape de l'apprentissage de la rédaction avec SPIP. Explorer l'écran, examiner les possibilités offertes par les différentes fonctionnalités, fouiller, fureter, sonder, examiner, visiter.

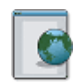

Munissez-vous du login et mot de passe qui vous ont été communiqués pour accéder à l'espace de publication. Si vous ne les avez pas reçus ou si vous les avez égarés, contactez votre administrateur.

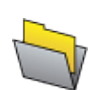

Avant le départ, vous pouvez vous munir de la présentation de l'écran d'ouverture et des principales fonctionnalités : mémo à télécharger.

En un mot : lancez-vous ! Nous vous avons créé un profil de rédacteur sur un espace de test. Vous ne prenez aucun risque, vous ne risquez pas de planter la base de donnée, ni le réseau, ni l'ordinateur... Au pire, vous vous sentirez perdus dans le dédale de l'espace de publication. C'est affaire d'un quart d'heure, un mauvais moment à passer ;)

En résumé :

Entrez dans l'espace privé :<http://a2l.projet-plume.org/spipTP/ecrire>

Ensuite, choisissez une fonction principale.

Cliquez et voyez ce qu'il se passe...

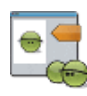

En cas de difficulté, contactez votre tuteur ou rendez-vous sur le forum des rédacteurs. Dans un premier temps, consultez le forum pour voir si votre problème n'a pas été déjà abordé. Exposez votre question en étant le plus précis possible : quelle partie du cours vous semble encore obscure ? quel message d'erreur rencontrez-vous ? à partir de quel moment avez-vous vu le problème ?...

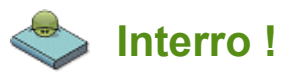

Avant de passer à la suite, pouvez-vous retrouver la liste des articles qui ont été proposés dans la rubrique *Actualités*  du site ?

Rendez-vous dans la rubrique *Actualités* pour voir la liste des articles publiés et en cours de rédaction.

### **Ecrire - Publier**

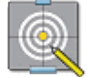

#### **Préparation du contenu**

Avant de se lancer dans l'écriture de l'article, il y a quelques notions à garder à l'esprit. Notre objectif est bien de communiquer une information et de la communiquer bien. Pour cela, il y a quelques questions fondamentales à retenir, ce que l'on appelle les  $5 W + 1$  du reporter : who, what, when, where, why, how.

Autrement dit, ai-je bien toute les informations dont j'ai besoin pour réaliser un bon article : de qui s'agit-il ? de quoi ? quand (depuis quand, jusque quand...) ? Où ? Pourquoi (pour qui) ? Et comment ?

Si vous détenez ces informations, il est temps de passer à la rédaction de votre article. Sur ordinateur (conseillé pour le côté pratique du copier/coller) ou sur un vieux carnet à spirale (conseillé pour l'inspiration), comme ça vous arrange...

Mais au fait... Savez-vous écrire un article à la mode journalistique ? Voici quelles sont les principales étapes, en quelque sorte le canevas d'un article de presse (ou de SPIP :) :

- **Le titre** : 5 mots maximum pour donner le sujet de l'article... et le ton ?
- **Le chapeau** : Texte d'introduction qui "coiffe" un article, généralement présenté en plus gros, et en caractères gras. À mi-chemin du résumé et de l'accroche, il concentre en quelques lignes l'essentiel de l'information.
- **Le texte** : c'est le contenu détaillé de l'article
- **Le post-scriptum** : permet de donner des références et compléments d'information tels que contacts, numéros de téléphone, adresse...

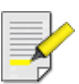

NB : Il n'est pas obligatoire de remplir toutes les étapes. En matière d'écrit d'écran - ou d'écriture pour le web, votre défi est d'être synthétique !

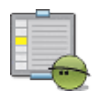

### **Saisir et proposer un article**

Dans le vif du sujet :

- Utilisez le bouton de navigation rapide. Demandez "écrire un nouvel article"
- Positionnez votre curseur et saisissez votre texte.
- Vous pouvez également copier et coller votre texte, utilisez le raccourci clavier : appuyez en même temps sur les touches "ctrl" et "v"
- Pour sauvegarder votre article, cliquez sur "Enregistrer" en fin d'article à droite.
- Si vous souhaitez modifier votre article, faire des corrections, ajouter des éléments ou retoucher la mise en page... Cliquer sur le bouton "Modifier cet article" en bas de page à droite.
- Mise en page : Pour aller à la ligne, appuyez 2 fois sur la toucher "Entrée" de votre clavier. Une ligne blanche montre la séparation.
- Un inter-titre permet de séparer 2 paragraphes. Sélectionnez le texte et cliquez sur ce bouton. Comme sur word, 2 boutons vous permettent également de mettre le texte en italique et/ou en gras. Des accolades vous indiquent que les styles demandés ont été pris en compte.
- Enregistrez vos modifications.

Lorsque que vous avez terminé de rédiger votre article, proposez sa publication au webmaster en cliquant sur le bouton : "Demander la publication de cet article"

La marche à suivre en images - cliquez sur la petite main orange :

@2L SESSION2

# **Vous êtes rédacteur !**

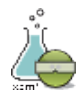

Prêt à tester la rédaction sur SPIP ? Rendez-vous dans l'espace de publication pour proposer votre premier article au webmaster : <http://a2l.projet-plume.org/spipTP/ecrire>

Pour découvrir davantage de trucs et astuces liées à la mise en page et aux outils typographiques - c'est-à-dire comment créer un paragraphe, une liste, un tableau... - entrez dans la rubrique **Aide en ligne** de l'espace de publication > sousrubrique **Les articles**.

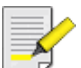

 Enfin, téléchargez le Mémento pour l'enrichissement typographique dans SPIP. Publié sur le site d'Uzine. Il rappelle les méthodes à utiliser pendant l'écriture d'un article pour ajouter des titres, du texte en gras, en italique, etc..., sans avoir à connaître HTML.

Si vous souhaitez savoir comment travaille le webmaster et comment il valide la publication de votre article, poursuivez le cours vers le chapitre **En savoir plus**.

Pour développer votre utilisation du logiciel et compléter vos articles avec des liens, des documents et des images, suivez la seconde partie du cours intitulée "Illustrer et documenter un article".

### **Rédacteur**

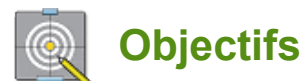

Dans ce chapitre, vous allez apprendre à faire de vos articles des contenus numériques interactifs et multimédia :

Par interactivité nous entendons les possibilités de navigation, d'hypernavigation (par le biais d'hyperliens), de recherche d'information (libre ou guidée) et d'aide en ligne.

Un environnement multimédia se caractérise par le regroupement sur un même support d'au moins deux des éléments suivants : texte, son, image fixe, image animée — sous forme numérique.

Au terme de cette sequence, vous serez donc à même de :

- Créer un lien hypertexte
- Illustrer votre article avec des images et proposer des documents en téléchargement
- Illustrer votre article avec des animations et vidéos

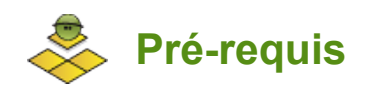

Le module est principalement destiné aux rédacteurs du CMS SPIP et producteurs de contenu pour le web. Des notions en TIC et une utilisation courante du web et des outils de communication électronique sont fortement recommandées.

Vous allez aborder des notions propres au domaine des technologies de l'information et de la communication, à l'édition et la rédaction.

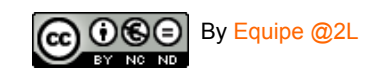

# **Hypertexte**

Un système hypertexte est un système contenant des documents liés entre eux par des hyperliens permettant de passer automatiquement du document consulté à un autre document lié. Un document hypertexte est donc un document qui contient des hyperliens.

Le World Wide Web est aujourd'hui le système hypertexte le plus vaste et le plus utilisé : il compte des milliards de documents répartis dans le monde entier, lesquels sont consultés par des millions de personnes à travers le réseau Internet. ans le Web, le concept de document est généralisé, on parle de ressource. Une ressource peut non seulement être un document textuel, audiovisuel ou interactif, mais également une boîte à courrier électronique ou un forum de discussion.

Il existe donc plusieurs types d'hyperliens :

- Les hyperliens internes : c'est à dire vers une page du même site Web ou permettant d'intégrer image, son, style, etc. à une page
- Les hyperliens externes vers les pages d'un autre site Web

Les liens vers les ressources les plus diverses peuvent être établis grâce à une notation standardisée, les URL (Uniform Resource Locators).

Comme les URL ont été conçues pour le Web et qu'elles sont utilisées pour identifier les pages et les sites Web, elles sont aussi appelées adresses Web. Quelques exemples pratiques :

- URL du site d'@2L : [http://a2l.projet-plume.org](http://a2l.projet-plume.org/)
- URL de la rubrique présentant la plateforme de formation :<http://a2l.projet-plume.org/spip/spip.php?rubrique2>
- URL d'un lien (mailto) vers une adresse courriel : a2l-sos@services.cnrs.fr

C'est ce type d'adresse que vous devraient renseigner pour créer un lien hypertexte.

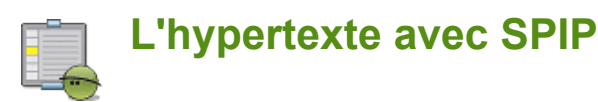

Votre article est terminé, rédigé, mis en forme et prêt à être publié. Vous souhaitez néanmoins permettre à votre internaute d'en savoir plus sur blablabli blablabla... et donc proposer un lien vers un site internet spécialisé où il pourra obtenir davantage d'informations.

Le site en question, bien entendu, c'est blablabla.fr.

Comment vous y prendre ?

Retournez sur votre espace privé et reprenez l'article que vous avez proposé en publication.

Cliquez sur le bouton "Modifier cet article et insérez le texte :

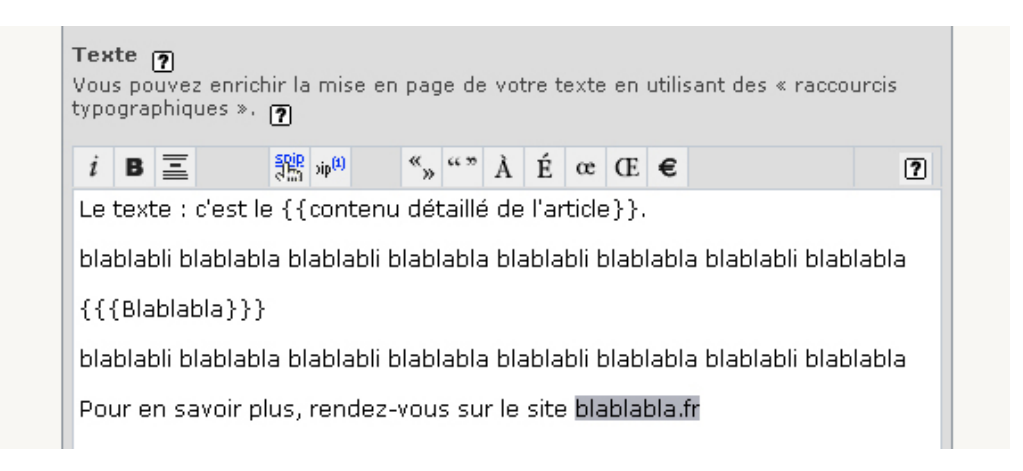

Sélectionnez ensuite votre texte, celui que souhaitez rendre actif, et cliquez sur le bouton "Transformer en [lien hypertexte..." :

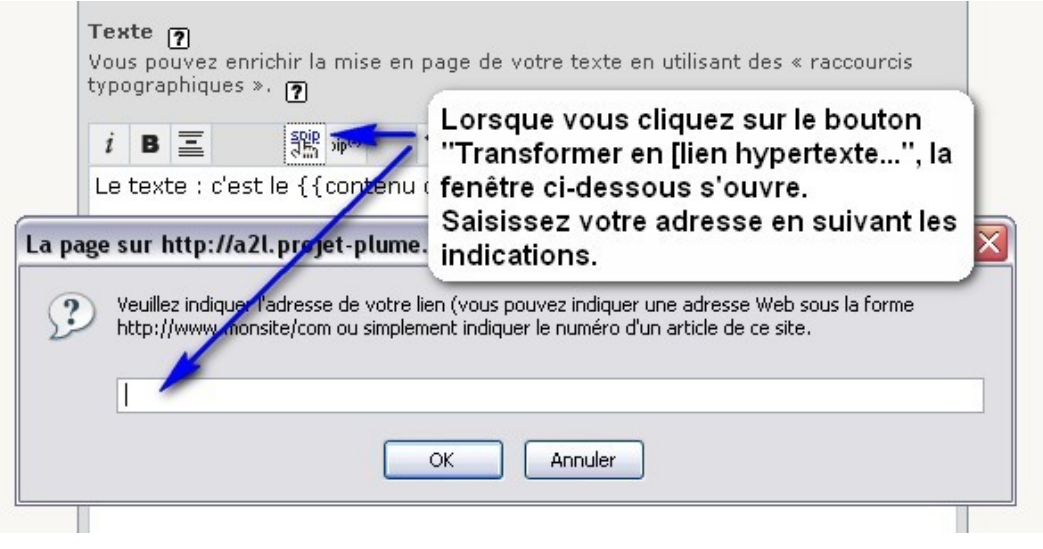

Lorsque vous cliquez sur le bouton lien de SPIP, la fenêtre représentée sur l'image ci-dessus apparaît. Vous n'avez plus qu'à y insérer votre URL en tenant compte des indications. Dans notre cas, l'adresse à saisir est *[http://](http://www.blablabla.fr/) [www.blablabla.fr/](http://www.blablabla.fr/)* 

Cliquez sur OK et le tour est joué !

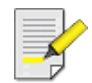

Astuce : Le bouton permettant la création de liens avec SPIP ne fonctionne que dans la zone Texte. Si vous souhaitez mettre ce lien à un autre endroit de l'article, par exemple en post-scriptum, sélectionnez votre paragraphe et faites un copier/coller en utilisant les raccourcis clavier.

La marche à suivre pour créer des liens à partir d'adresses email est la même. Vous remplacerez le *http://* par *mailto:* 

Par exemple, si vous souhaitez mettre un lien actif vers la messagerie des services de secours d'@2L, vous écrirez [mailto:a2l-sos@services.cnrs.fr .](mailto:a2l-sos@services.cnrs.fr) Et si vous êtes perdu, cliquez sur ce lien pour envoyer un SOS !

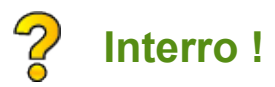

Vrai ou Faux ?

L'adresse *[http://a2l-sos@services.cnrs.fr](http://a2l-sos@services.cnrs.fr/)* permet de créer un lien hypertexte valide.

True **False** 

### **Images et Documents**

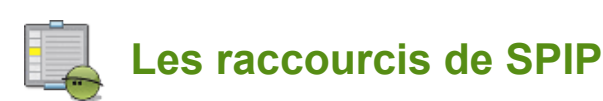

SPIP vous permet d'illustrer vos articles avec des images et d'ajouter de la documentation en proposant des fichiers à télécharger.

Cela s'effectue en plusieurs étapes :

- vous devez envoyer votre fichier vers le site
- puis insérer l'image ou le lien vers votre document à l'intérieur du texte grâce à un raccourci

SPIP vous facilite la tâche en mettant à votre disposition deux outils faciles d'accès, à gauche de votre texte (voir l'image).

Lorsque vous modifiez un article, la colonne de gauche vous propose en effet une interface intitulée "Ajouter une image" et une interface "Ajouter un document". Lorsque vous cliquez sur le bouton "Parcourir", une fenêtre s'ouvre pour accéder à votre disque dur et choisir le fichier que vous voulez sélectionner.

Cliquez ensuite sur le bouton "Télécharger". Vous venez de transférer le fichier de votre disque dur vers le serveur web. C'est ce que l'on appelle un... upload ! A vos souhaits...

Les raccourcis apparaissent alors. Choisissez celui qui vous convient : « left » aligne l'image ou l'icône du fichier à télécharger à gauche, « right » à droite, et « center » la place au centre du texte.

Faites un copier/coller pour placer le raccourci dans votre texte et constatez le résultat en enregistrant les modifications.

Pour revoir la marche à suivre, entrez dans les pas du rédacteur :

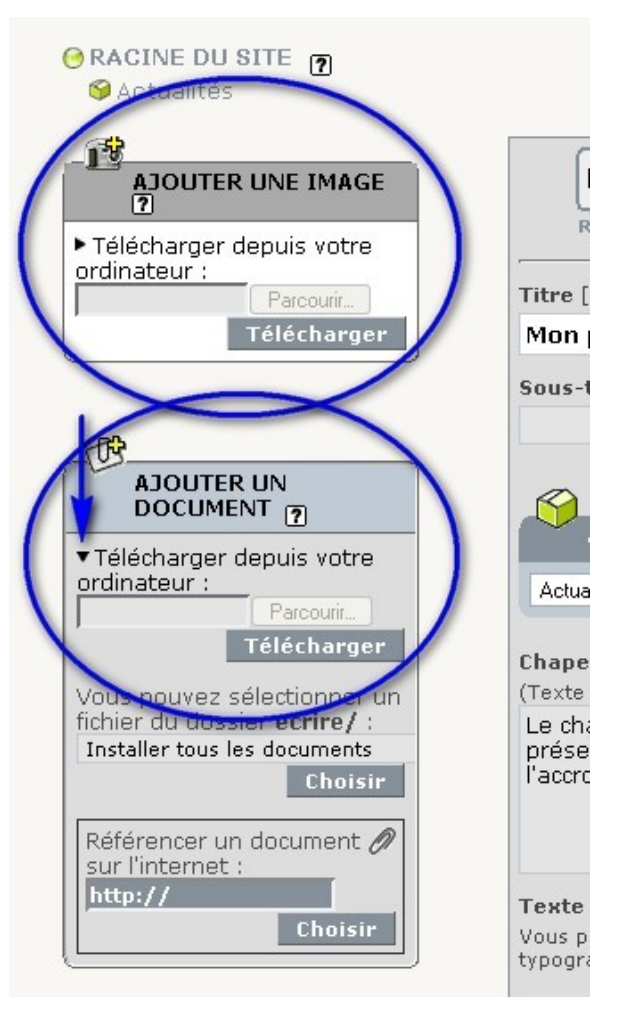

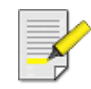

Astuce : vous pouvez mettre un lien vers cette image ou ce document à télécharger en utilisant la méthode du lien hypertexte. Sélectionnez le texte que vous souhaitez rendre actif. Ex : document à télécharger. Cliquez sur le bouton lien hypertexte de spip et insérer votre raccourci. Ex : doc123 ou img56 - sans les symboles < > !

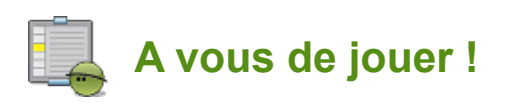

Rendez-vous dans votre espace de publication. Illustrez votre article en y association une image et un document à télécharger (document word, excel, pdf...vous avez le choix des armes !).

Une fois cette mission réussie, et parce que vous êtes d'une insatiable curiosité, rendez-vous dans la rubrique **Aide**  en ligne de votre SPIP pour découvrir les autres fonctionnalités liées à l'image : les articles - logo de l'article.

# **Animation et Vidéo**

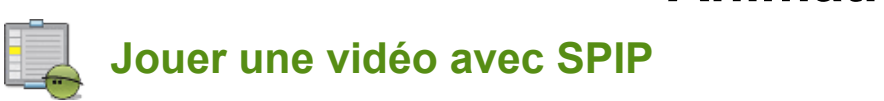

Il est souvent difficile d'installer de la vidéo sur son propre site : espace disque insuffisant, bande passante limitée. Plusieurs services permettent désormais d'uploader ses vidéos sur un serveur spécialisé, puis d'appeler ces fichiers depuis son propre site.

Un de ces services est YouTube. Imaginons qu'après avoir écrit notre article sur la gravité du blablabla, nous souhaitions l'illustrer par cette vidéo de mélodie veillard sur le jonglage contact.

Sous l'animation Flash qui contient le film, recherchez la ligne « Embeddable Player ». Vous y récupérerez un code HTML qui ressemble - une fois mis en forme - à ceci :

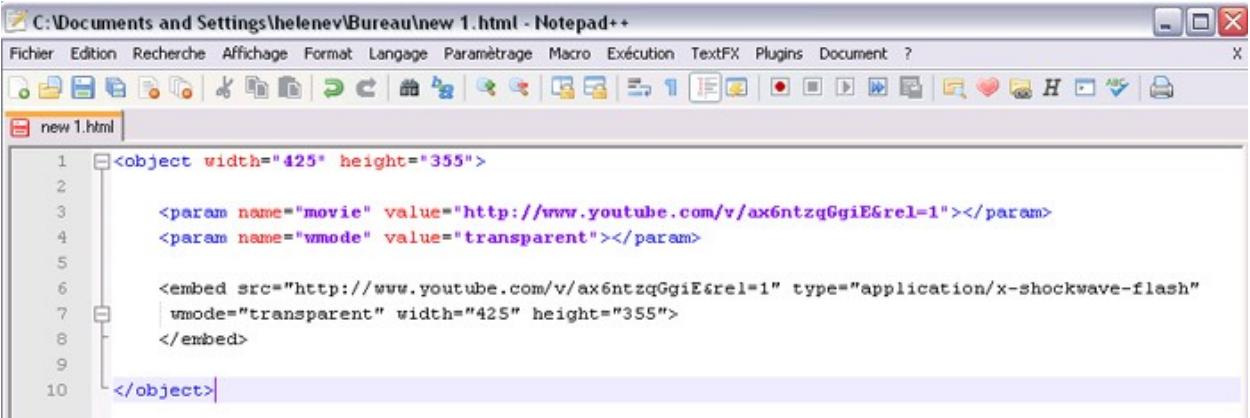

Les informations qui nous intéressent ici sont :

ó l'adresse du fichier Flash, qui apparaît deux fois dans ces lignes : [http://www.youtube.com/v/ax6ntzqGgiE&rel=1](http://www.youtube.com/v/ax6ntzqGgiE%2526rel%253D1)

ó les dimensions du fichier : 425 × 355 pixels.

Entrons maintenant dans notre espace de publication en suivant les pas du rédacteur :

#### En résumé :

Dans l'interface « Ajouter un document », dépliez les informations masquées pour afficher l'option « Référencer un document sur l'internet » : nous y recopions l'adresse du fichier Flash.

Une fois ce document référencé, précisez les dimensions de l'animation, de façon à pouvoir intégrer (*embed*) l'animation directement dans le corps de notre article.

Insérez votre balise et modifier la en remplaçant **doc** (document) par **emb** (embed).

L'article affiche ainsi l'animation dans la page, en faisant appel au fichier stocké sur les machines de YouTube.

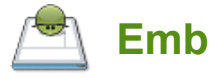

Quel est le sens de la balise **emb**?

# **Publier en ligne**

Vous êtes un rédacteur hors pair. Vous maîtrisez parfaitement les techniques de rédaction et de proposition d'un article sous SPIP. C'est pourquoi l'administrateur du site vous propose l'administration d'une ou plusieurs rubriques.

Est-ce que cela veut dire que vous allez naturellement exceller dans la gestion de contenu et la diffusion de l'information ?

Vous quittez l'univers de la rédaction et de l'édition pour approcher celui de la documentation et la communication. Or, la gestion de contenu inclut l'ensemble des méthodes et des techniques permettant d'identifier, d'analyser, d'organiser et de partager des informations entre les membres des organisations.

Votre mission ne se limitera donc pas à une relecture et une validation des articles proposés (même si la vérification orthographique est importante).

Il vous faudra également veiller aux usages des informations : organisation, structuration, capitalisation, et partage. Vous allez devenir la clef de voûte du domaine pour lequel le webmaster vous a attribué de nouveaux droits. Usez de vos droits avec courtoisie et diplomatie...

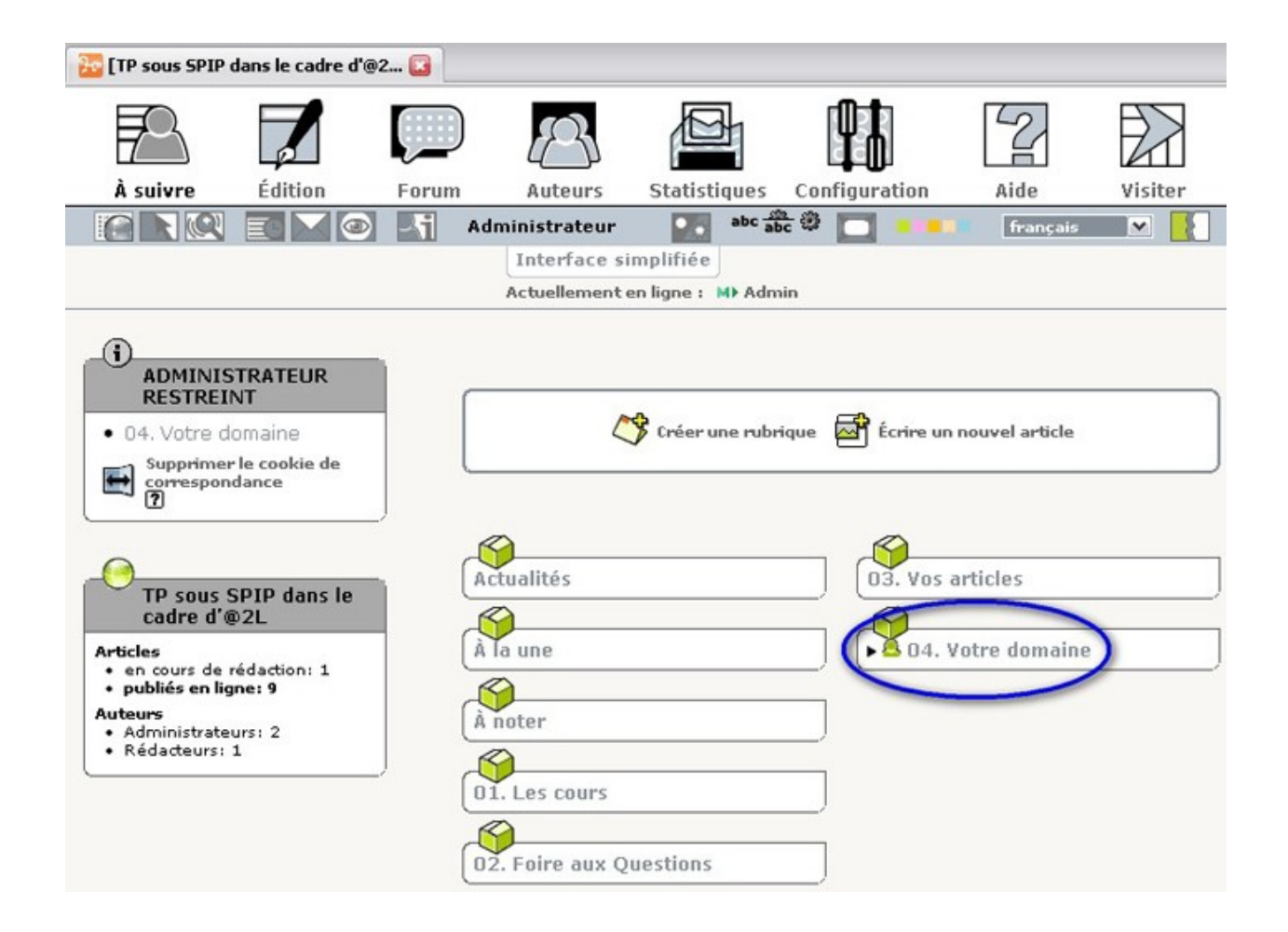

# **Vos droits et devoirs**

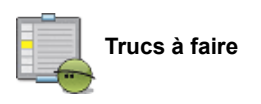

L'administrateur restreint est un rédacteur. Il a donc les mêmes droits et devoirs que tous les participants à la vie du site :

- participer à la rédaction et la proposition d'articles
- répondre aux questions dans la mesure de ses moyens
- souhaiter la bienvenue aux nouveaux participants
- être vigilant quant à l'actualisation des informations publiées
- vérifier que les liens et les images ne sont pas sous copyright

Les administrateurs ont accès à des fonctionnalités supplémentaires sur l'espace de publication. Ils peuvent :

- modifier et publier les articles proposés par les rédacteurs
- supprimer des articles et des illustrations
- supprimer les contenus renfermant des propos diffamatoires, portant atteinte à la vie privée, ou illégaux (notamment en violation du droit d'auteur)

Un administrateur n'est en aucune façon obligé de faire usage de ses outils.

Un administrateur restreint a reçu un mandat d'utilisation de son statut sans consultation pour supprimer des pages dans les cas évidents (test, gag, etc.), ne contenant aucune information pertinente pour le site ou ne respectant pas le droit.

Pour les interventions sujettes à débat, les administrateurs restreint doivent consulter leurs collègues ou s'en remettre au webmaster qui applique les décisions prises par le responsable de publication.

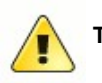

**Trucs à ne pas faire** 

Par contre, un administrateur restreint ne peut pas changer le statut d'un contributeur. Seul le webmaster peut donner les droits d'administrateur à quelqu'un. Il ne peut pas non plus gérer l'interactivité du site (suivi et gestion des forums...).

En aucun cas un administrateur n'a davantage de pouvoir que les non-administrateurs en matière de création, d'édition, de forme, de contenu, de ligne directrice.

Un administrateur doit être au service d'une meilleure fluidité de fonctionnement des pages et de leurs rapports entre elles et a un rôle de protecteur de l'information.

Sauf exceptions, un administrateur ne doit pas prendre de décision sans l'avis et l'accord préalable du webmaster. Il ne doit pas non plus utiliser ses outils ou son statut pour un bénéfice personnel ou de façon malhonnête.

D'une manière générale, il ne doit pas :

- modifier un article proposé de manière subtantielle sans l'accord du rédacteur
- bloquer un contributeur en dehors des recommandations du webmaster
- bloquer un utilisateur avec lequel il est en conflit
- bloquer un article sur lequel il est en conflit d'édition (c'est un cas de censure arbitraire)
- effacer une page sans en avoir préalablement consulté le webmaster, sauf s'il s'agit d'une création manifestement aberrante ou d'une violation de copyright.

Question de principe ou de savoir-vivre, si un administrateur adopte ce genre d'attitude, on peut considérer, selon les circonstances, qu'il abuse de son pouvoir.

Au-delà du droit, jetez un oeil à l'article de Wikipédia consacré à la Nétiquette : "Ce que vous ne feriez pas lors d'une conversation réelle face à votre correspondant, ne prenez pas l'Internet comme bouclier pour le faire".

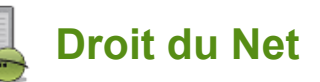

15 sur 34

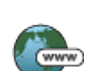

Pour en savoir plus, rendez-vous sur le Forum des droits sur l'internet (ex Droit du Net) et consultez les fiches pratiques.

Tout n'est pas encore clair en matière de droit concernant les publications électroniques, même si la législation a récemment évolué sur ce point. Les bons réflexes : faire preuve de bon sens, rester courtois et consulter les services compétents !

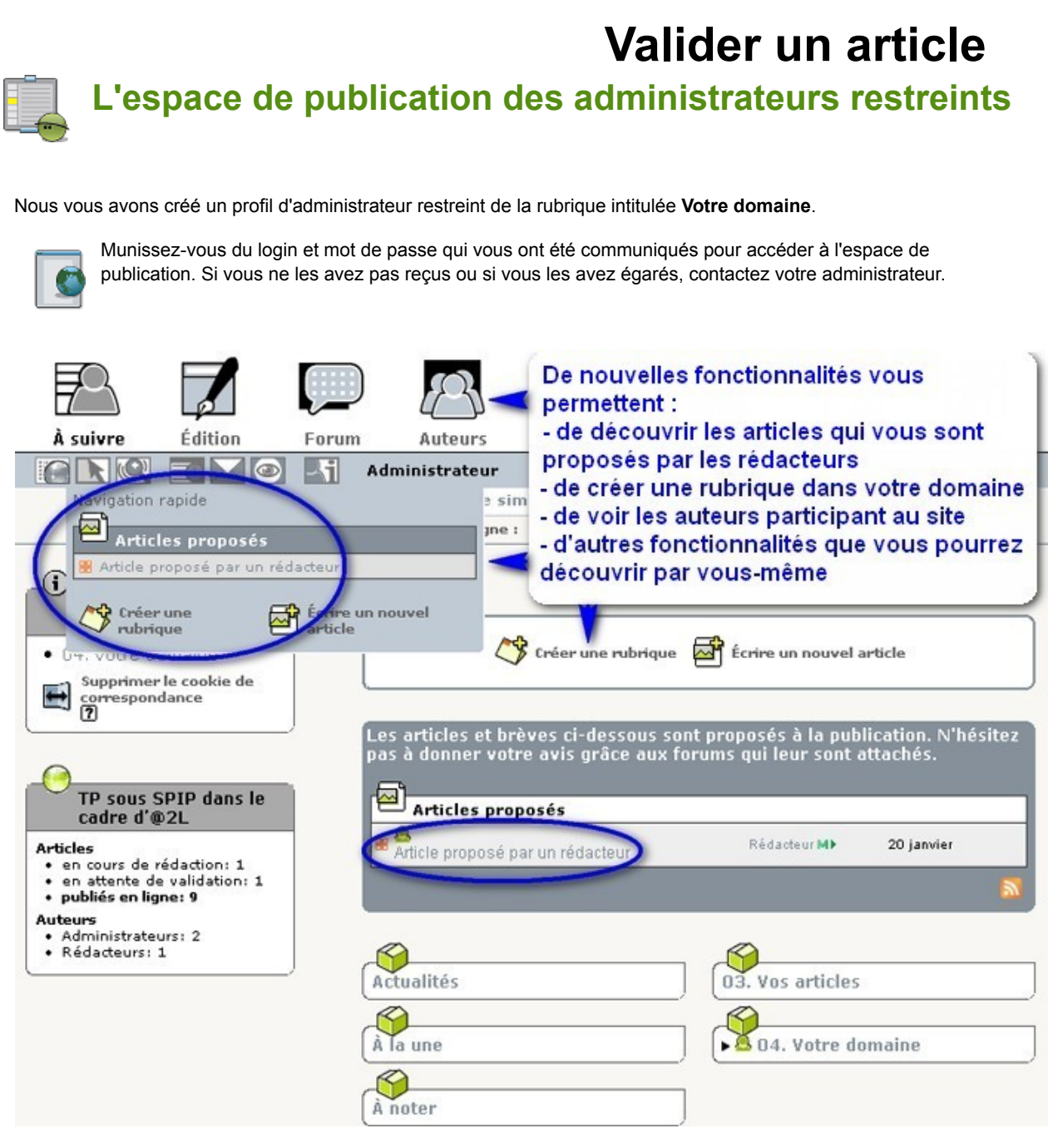

Nous allons consulter, enrichir et valider l'article qui nous a été proposé par un rédacteur et pour cela :

- Entrer dans l'espace privé
- Cliquer sur l'article proposé par un rédacteur

- Modifier cet article en améliorant la mise en forme, l'orthographe et en ajoutant un lien vers SPIP.net (notre mission de conseil en tant que rédacteur expérimenté).

- Il ne nous restera plus qu'à enregistrer et envoyer un message privé au rédacteur pour valider avec lui ces modifications substantielles (nous travaillons dans un cadre collaboratif :-)

La marche à suivre en image :

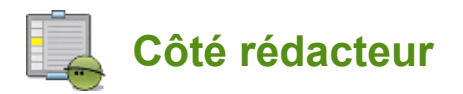

Le rédacteur reçoit votre message sur son espace SPIP (c'est une messagerie interne, elle ne passe pas par la boîte mail) et consulte les modifications que vous souhaitez apporter à son article :

L'article est maintenant prêt à être publié.

### **Editer un article**

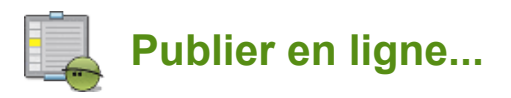

Le rédacteur est d'accord avec les modifications que vous avez apportées, l'article a été validé... Il ne vous reste plus qu'à publier l'article sur le site et ainsi permettre aux internautes d'y avoir accès.

Pour cela, 3 clics suffisent :

- sélectionner l'article
- sélectionner "publié en ligne" dans le menu déroulant
- et valider

La marche à suivre en image :

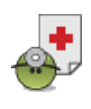

Si vous ne voyez pas apparaître l'article que vous venez de publier, c'est sans doute parce que la page affichée n'a pas été réactualisée (vous pouvez consulter l'article de Wikipédia pour en savoir plus sur la Mémoire cache). Pour y remédier, cliquez sur le bouton *Recalculer cette page* (en haut à droite de votre écran ).

Modifier cette rubrique (30) Recalculer cette page

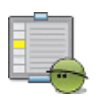

#### **... ou remettre en cours de rédaction**

Finalement, votre rédacteur change d'avis et souhaite apporter de nouvelles corrections à son article. Le problème est que, en tant que rédacteur, il ne peut plus intervenir sur des articles qui ont été publiés, même si c'est lui qui les a écrits !

Heureusement, avec SPIP, vous pouvez à tout moment revenir sur un article publié et changer son statut. Le seul statut définitif étant le "à la poubelle", vous prendrez garde de ne l'utiliser qu'avec parcimonie...

Vous avez donc la possibilité de revenir sur l'article publié et changer son statut pour le remettre "en cours de rédaction". Ainsi le rédacteur pourra à nouveau y avoir accés. Ouf...

La marche à suivre en images :

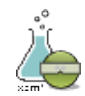

Maintenant c'est à vous d'expérimenter. Peut-être un rédacteur vous a-t-il déjà proposé un article à publier ? Si ce n'est pas encore le cas, vous pouvez vous exercer en publiant vos propres articles. En effet, un administrateur restreint, bien que bénéficiant de pouvoirs étendus, reste un rédacteur...

Rendez-vous sur <http://a2l.projet-plume.org/spipTP>

# **Gérer le contenu**

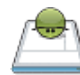

Votre objectif, en tant qu'éditeur de contenu numérique, est que l'internaute ne se perde pas sur votre site et trouve l'information qu'il recherche. C'est dit comme une évidence et pourtant...

Nous nous intéresserons en particulier ici aux bases de **l'indexation**. L'indexation d'un texte consiste à repérer dans celui-ci certains mots ou expressions particulièrement significatifs et à créer un lien entre ces termes et le texte original.

Par exemple, le menu d'un site web est une forme (assez grossière) d'indexation. L'indexation des articles passe ainsi par l'arborescence du site : l'organisation des rubriques et sous-rubriques. L'indexation par mots-clefs en est une autre forme.

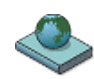

Le Vocabulaire de la documentation (ADBS, 2004) définit **la recherche d'information** comme : « Ensemble des méthodes, procédures et techniques permettant, en fonction de critères de recherche propres à l'usager, de sélectionner l'information (...) ».

La recherche d'information est un domaine historiquement lié aux sciences de l'information et à la bibliothéconomie qui ont toujours eu le souci d'établir des représentations des documents dans le but d'en récupérer des informations, à travers la construction d'index. L'informatique a permis le développement d'outils pour traiter l'information et établir la représentation des documents au moment de leur indexation, ainsi que pour rechercher l'information.

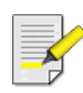

NB : Quelque soit la technique que vous utilisez, pensez à vous mettre à la place de l'internaute. Quel chemin prendrait-il pour trouver une information ou une réponse à sa question ? Quelle catégorie vous semble la plus adaptée pour rendre accessible telle ou telle information ?

### **Arborescence**

Une **arborescence** permet d'organiser les données en mémoire ou sur disque, de manière logique et hiérarchisée. Cette organisation rend plus efficaces la consultation et la manipulation des données stockées.

L'usage le plus courant est l'arborescence de fichiers : l'organisation hiérarchique des fichiers qui correspond dans notre cas à leur positionnement dans les rubriques et sous-rubriques.

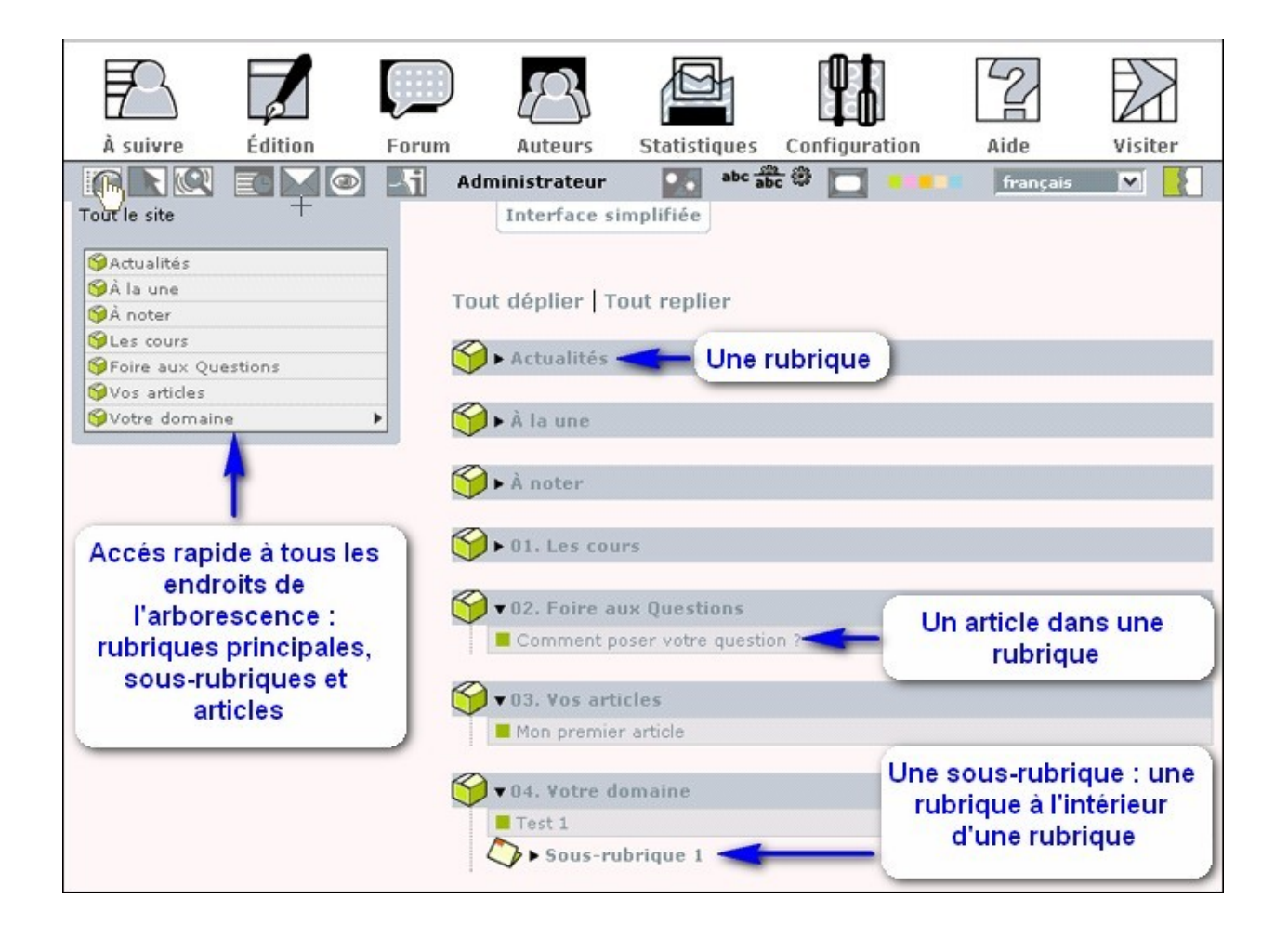

### **Choisir dans quelle rubrique ou sous-rubrique sera publié un article**

Lorsque vous proposez ou publiez un article en ligne, vous déterminez l'endroit du site où vous souhaitez le voir apparaître :

- Sélectionner l'article à publier
- Cliquer sur **Modifier cet article**
- Juste avant l'espace réservé au chapeau, dérouler le menu de **A l'intérieur de la rubrique** qui propose un accès aux différents niveaux de l'arborescence
- Choisir la rubrique ou sous-rubrique dans laquelle vous souhaitez classer l'article, valider et enregistrer.

La marche à suivre en images :

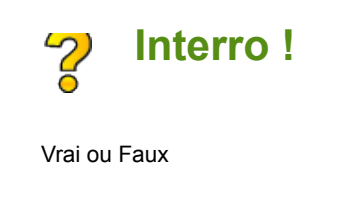

Une fois votre article publié, vous pouvez encore modifier sa place dans le site et le changer de rubrique.

True  $\bigcirc$  False

# **Rubricage**

Le rubricage est l'activité qui consiste à créer et gérer les rubriques au sein du site web. En tant qu'administrateur restreint, vous êtes à même de proposer et gérer le rubricage au sein de votre domaine - c'est à dire la rubrique dont vous êtes l'admin.

Pour organiser votre domaine, notez les informations (types de sujet, articles) ou attentes exprimées par les utilisateurs. C'est à partir de ces informations que vous allez pouvoir classer, regrouper et hiérarchiser toutes les données.

Définir le contenu des rubriques et sous-rubriques, c'est définir l'arborescence ou **l'architecture de l'information**. C'est l'architecture du site, tout autant que les textes eux-mêmes, qui va donner du sens à l'information.

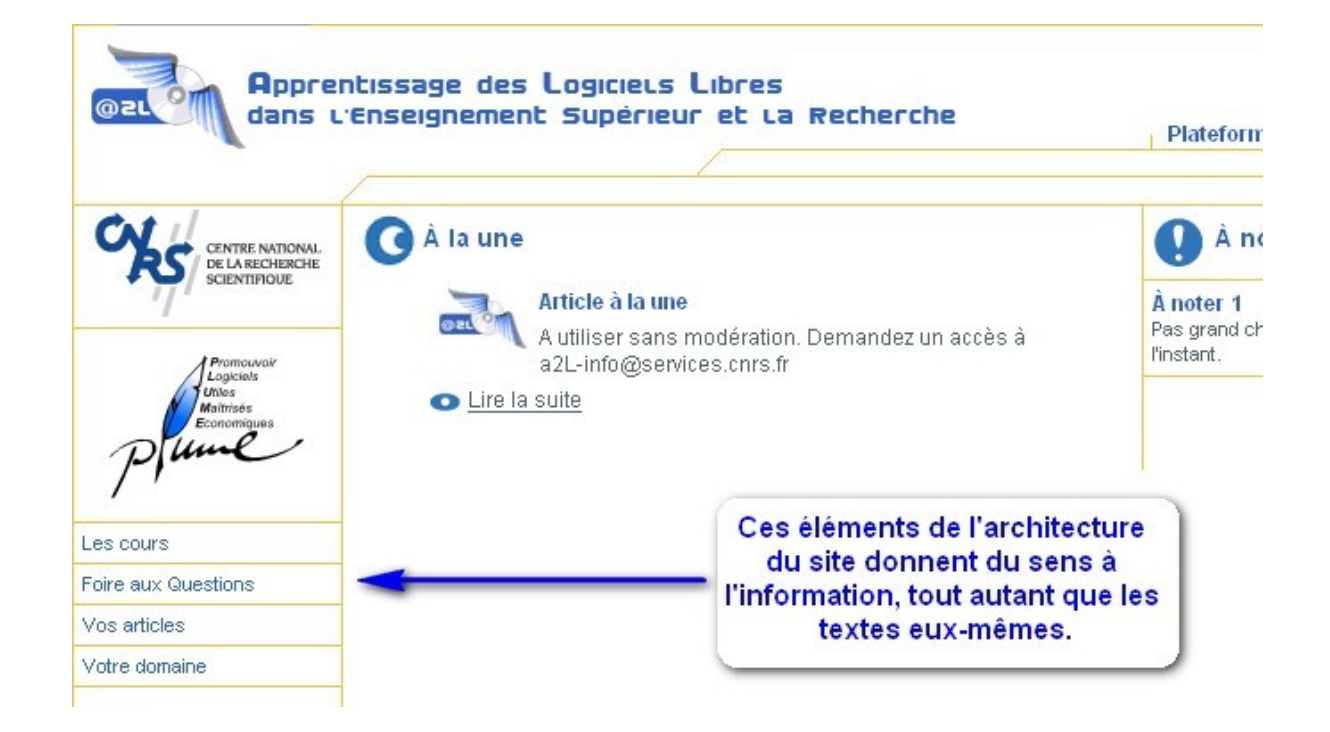

Après avoir organisé votre information, il vous faut trouver des noms à vos sous-rubriques. Mettez-vous à la place de l'utilisateur : les noms doivent être clairs et mémorisés facilement. Enfin, une rubrique doit proposer un texte d'introduction pour présenter brièvement son contenu.

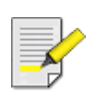

Astuce : Lorsqu'on crée un rubricage, il est important de le tester auprès des utilisateurs. Lorsqu'une première liste de noms de rubriques est prête, demandez-vous quelles autres informations votre utilisateur pourrait s'attendre à trouver et testez l'efficacité en choisissant un cobaye !

**Important : Pour faire apparaître une rubrique sur le site, il faut impérativement y avoir publié un article.** En effet, SPIP ne permet pas d'afficher sur le site des rubriques vides (et donc inutiles à l'internaute...) .

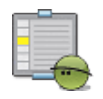

### **Créer et déplacer une rubrique**

Pour créer une rubrique : cliquer sur le bouton "créer une rubrique". C'est original... Pour la déplacer, suivez le même cheminement que pour le déplacement d'un article. NB : si vous déplacer une rubrique contenant des articles, les articles se déplacent avec (comme si vous déplaciez votre cartable dans une autre pièce... les cahiers et la trousse à l'intérieur du cartable viennent avec ;-)

La marche à suivre en image :

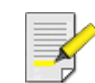

Remarque : Vous ne pouvez supprimer une rubrique que si elle ne comporte aucun article, aucune brève, aucun site référencé. Cela permet d'éviter la suppression de contenu par inadvertance ! Lorsque vous aurez déplacé ou supprimé tout le contenu d'une rubrique, vous aurez alors la possibilité de la supprimer.

# **Redirection**

NB : le site de test mis à votre disposition et créé avec le kit CNRS a été simplifié pour les besoins des labos. Si vous travaillez à partir d'un autre site sous SPIP, élaboré avec un autre kit, vous serez peut-être amené à rencontrer la redirection d'articles.

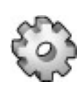

Une **redirection** ou un redirect est un moyen technique pour renvoyer automatiquement le visiteur sur une autre page. Une page de redirection est une page contenant une redirection ; elle n'est donc plus visible normalement car elle renvoie automatiquement sur une autre page. SPIP propose une redirection automatique pour certains articles en permettant la création d'**articles virtuels**.

Ils peuvent être utilisés pour :

- Présenter le même article dans différentes rubriques en créant un article virtuel qui renvoie vers un autre article du site
- Créer un passage secret qui renvoie vers une autre rubrique du site
- Créer un lien direct vers une page d'un autre site web (utilisé si vous aviez des pages publiées au format html et que vous ne les avez pas encore insérées dans votre site SPIP)

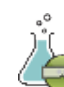

Vous pouvez tester un exemple de redirection avec SPIP, par l'utilisation d'un article virtuel. Rendez-vous dans la rubrique Votre domaine du site SPIP TP. Cliquez sur l'article virtuel pour utiliser le passage secret...

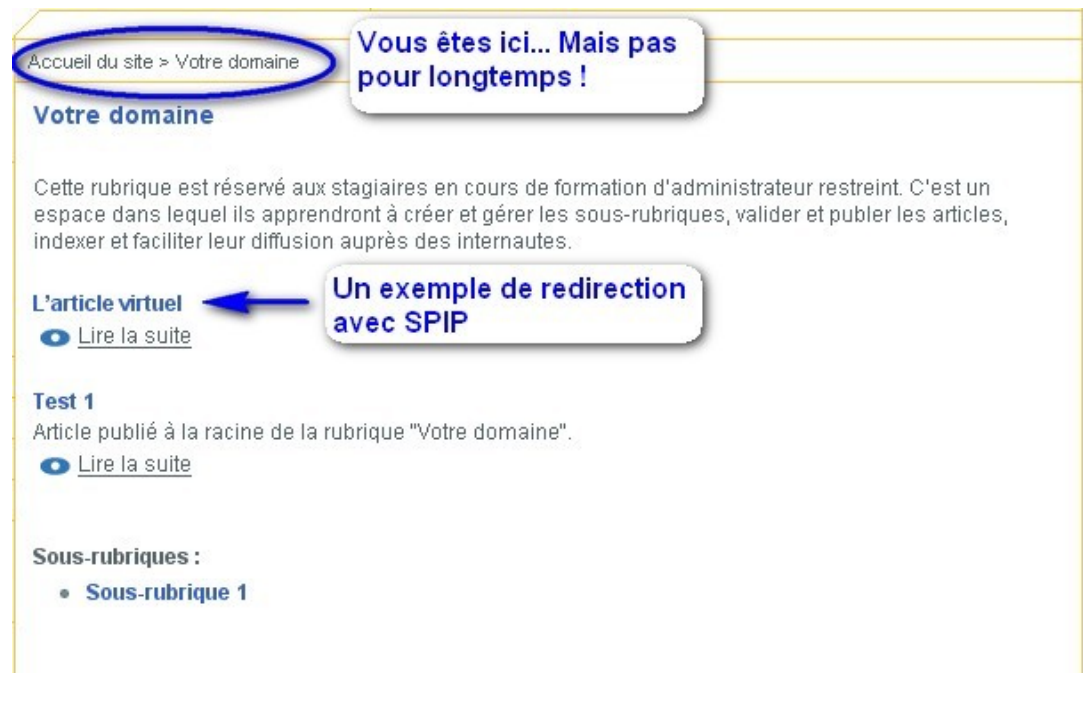

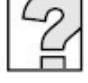

Pour en savoir plus, consultez l'Aide en ligne dans votre espace de publication.

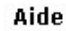

### **Sauvegarde et restauration**

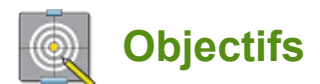

La base de données est le cœur de votre système d'information : tout le contenu des articles, des brèves, des rubriques, des auteurs et des forums y est stocké. Régulièrement et en particulier avant toute opération importante sur votre site, vous devez faire une sauvegarde de la base, par précaution.

Votre première préoccupation sera donc la sauvegarde et la restauration de votre base de données en cas de pépin. Nous allons procéder en 2 étapes :

- Partie 1 : Identification des données de la base pour une éventuelle restauration
	- Partie 2 : Export Base, sauvegarde site et récupération dernière version SPIP

Suivez le guide...

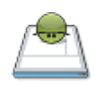

**Notez bien :** il s'agit uniquement d'une précaution. C'est la même logique que lorsque vous modifiez le système d'exploitation de votre ordinateur (installer une nouvelle version de Windows, de MacOS ou de Linux...) : vous sauvegardez vos documents importants, mais vous savez très bien que, si la mise-à-jour s'est bien déroulée, vous n'aurez pas besoin de réinstaller ces documents.

### **Identification des données de la base**

**Pas de panique !** 

Les manipulations de sauvegarde/restauration, quelques soient les versions de votre SPIP, sont étroitement liées aux nom de la base, admins et contenu bien sûr. Autrement dit, ce sont des paramêtres à connaître et qui ne sont visibles que lors des installations.

Dans la série "ne rien laisser au hasard", ce sera la première étape à franchir : identifier les données de la base.

Pour réaliser avec succès cette opération d'identification, entrez dans les pas de l'agent SPIP :

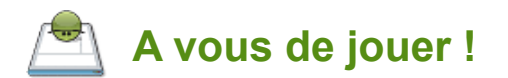

N'oubliez pas de revenir avec vos 5 informations primordiales.

Vous rappelez-vous quelles sont ces informations et où les trouver ?

### **Export et sauvegarde du site**

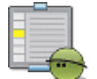

#### **Assurer les arrières**

Pour éviter de récupérer un tas de fichiers inutiles et volumineux, commencez par vider le cache de votre site SPIP avant d'en récupérer les données (surtout si votre site compte beaucoup de visites).

Pour vider le cache de votre site, rendez-vous en tant qu'administrateur, à la page *Configuration du site* > *Vider le cache* de l'espace privé, sans pas oublier de cliquer ensuite sur le bouton *Vider le cache* de la page affichée. Le message « Le cache est vide » confirme l'action.

Pour réaliser la sauvegarde de votre base de données (c'est-à-dire de l'intégralité de vos documents réalisés avec SPIP), cliquer sur *configuration* > *maintenance du site* > *Sauvegarde/restauration de la base* de l'espace privé. C'est parti !

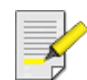

**Notre conseil :** Pour effectuer la sauvegarde de votre base, vous utilisez la procédure d'authentification (par FTP). En revenant à l'espace privé une fois le répertoire créé, cliquez bien à côté de la cellule avant de « recharger cette page ». Si vous oubliez cette petite manipulation, il ne se passera rien...

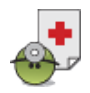

#### **Remarque importante :**

Cette sauvegarde n'est utilisable qu'avec la version de SPIP dans laquelle elle a été effectuée. Pensez à la noter ou à télécharger cette version de SPIP pour pouvoir tout retrouver comme avant en cas de problème.

Répétons ce conseil, car c'est une erreur très classique : en cas de mise à jour de SPIP, ne réinstallez pas la base de données à partir de la sauvegarde effectuée. La sauvegarde ne servira qu'en cas de pépin, pour retrouver votre site avec l'ancienne version de SPIP.

**Attention :** jusqu'à la version 1.9 la sauvegarde de SPIP n'est pas complète (pas de statistiques ni de messagerie interne par exemple), il peut être intéressant de faire également une sauvegarde complète de votre base avec les outils mis à disposition par votre hébergeur (phpMyAdmin par exemple).

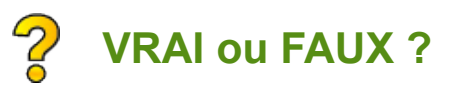

Avez-vous bien saisi le but de cette manoeuvre ? Pour le savoir, répondez "vrai" ou "faux" à l'affirmation suivante:

Pour migrer un site en version SPIP 1.8 vers la version 1.9, on doit utiliser l'interface de restauration de base de données de SPIP "importer la sauvegarde effectuée en version 1.8".

True False

**En cas de pépin : la restauration** 

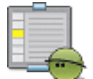

### **Machine arrière toute !**

Si vous avez planté votre site et que rien ne semble y remédier, vous avez la possibilité de restaurer votre site dans la version de SPIP que vous utilisiez et avec votre base de données sauvegardée.

Vous avez suivi les parties 1 et 2 de cette séquence, vous avez donc sécurisé votre opération et sauvegardé votre site sous SPIP. Nous allons maintenant effectuer ensemble la procédure de restauration de la sauvegarde en version 1.8.

Commencez par télécharger votre version sur le site de SPIP.net :

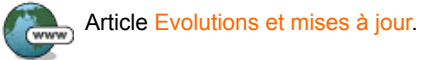

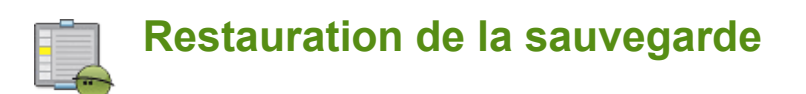

Reprenez les informations que vous avez collectées au début de votre mission - les données d'identification de la base - et suivez la procédure de restauration de la sauvegarde en version 1.8 :

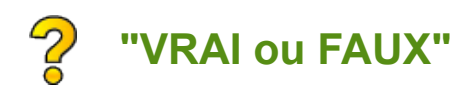

Après avoir supprimé toutes les tables de la base de données par l'interface de SPIP 1.9, on peut relancer la procédure d'installation pour restaurer une version de SPIP 1.8.

True False

Il est inutile de connaître les identifiants administrateur SPIP de la sauvegarde de la base de données que l'on souhaite restaurer.

True **False** 

**SPIP 1.9 - Réussir sa migration** 

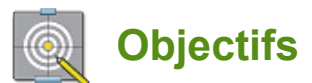

L'objectif de cette séquence est de vous permettre de migrer votre SPIP vers sa nouvelle version : 1.9.

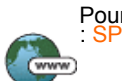

Pour en savoir plus sur les améliorations apportées par la nouvelle version, parcourez cet article de spip.net<br>: SPIP 1.9.

Nos experts vont vous expliquer la marche à suivre, les pièges inhérents à la migration d'un site et les astuces dont il vous faudra user au cours de cette opération.

La procédure de migration s'effectuera en deux étapes :

- Partie 1 : Préparation en local de la nouvelle version
- Partie 2 : Transfert et adaptation de la base pour la version 1.9.2b de SPIP

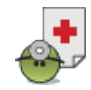

Attention : avant toute modification importante, nous vous conseillons de sauvegarder votre base en vue d'une éventuelle restauration. Pour revoir la procédure d'identification et de sauvegarde, rendez-vous dans la séquence de formation "Sauvegarde et restauration".

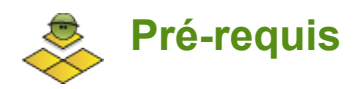

Séquence réservée aux webmasters ou administrateurs d'un site sous SPIP.

# **Préparation en local de la nouvelle version Paré à l'amarrage**

La véritable procédure de migration commence par une préparation en local de la nouvelle version et la modification fichier *pied.html*.

De manière générale, tous les fichiers .php3 sont à présent nommés .php. Grâce à ces modifications, tout lien du type *nomFichier.php3* sera réécrit en *spip.php?page=nomFichier*, par exemple le lien *sommaire.php3* sera réécrit en *spip.php?page=sommaire*.

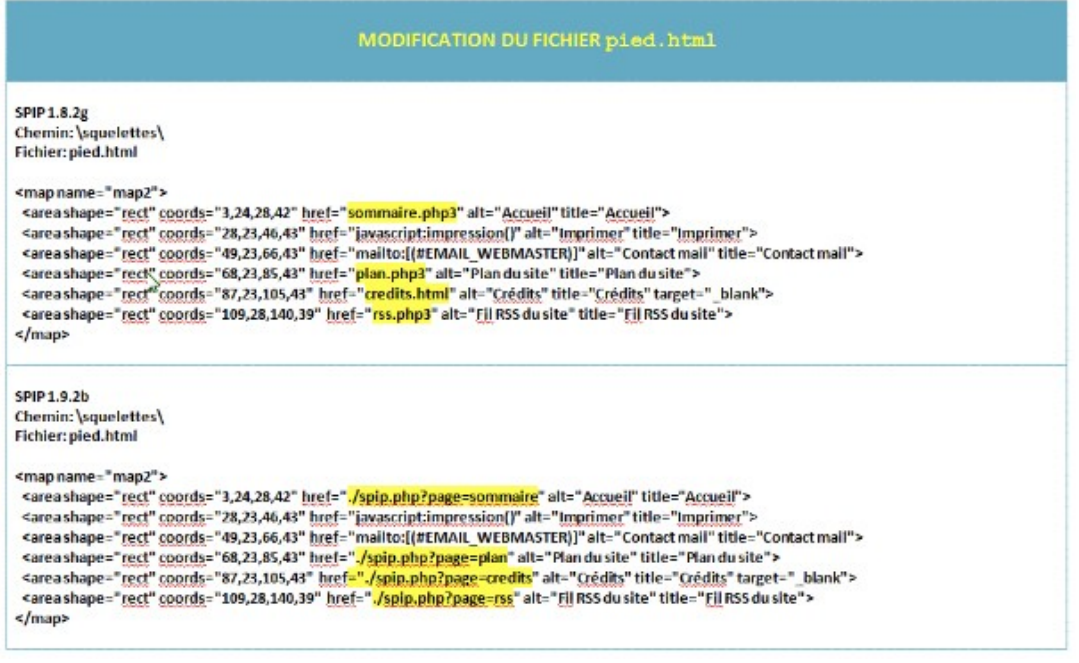

Avant de modifier le fichier *pied.html*, il faut avoir copié le répertoire squelettes de son ancien site parce que c'est ce fichier *pied.html* qu'il faut modifier et le fichier par défaut de la distribution.

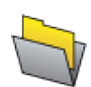

De la même façon, procédez aux modifications des fichiers suivants : *squelettes/entete.html*, *squelettes/ pied-texte.html*, *squelettes/rubrique-20.html*, *squelettes/rubrique=20.html*, *squelettes/rubrique-6.html*  et *squelettes/rubrique.html*. Nous avons récapitulé ces modifications manuelles dans un document Modifs à télécharger avant de passer à la suite... Vous le retrouverez dans la

rubrique des ressources sur la plateforme.

Il suffit ensuite d'installer les fichiers de SPIP une nouvelle fois, exactement comme vous l'aviez fait lors de la première installation : en décompactant SPIP sur votre propre disque dur et en envoyant tous les fichiers par FTP sur votre serveur.

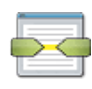

Notez bien : il n'est pas nécessaire de supprimer les fichiers de la version précédente. Cela n'est ni nécessaire ni conseillé : en effet, si vous supprimez les anciens fichiers, vous devrez certainement procéder à nouveau au paramétrage de SPIP (indiquer les données de connexion à la base de données, etc.), procédure inutile si vous vous contentez d'écraser les anciens fichiers avec les nouveaux.

# **Transfert et adaptation de la base pour la version 1.9.2b de SPIP**

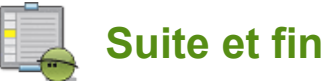

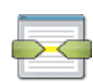

Vous entrez dans la dernière étape de votre formation. Notez bien : attendez que tous les fichiers soient bien installés. Inutile d'essayer d'intervenir sur votre site pendant le transfert des fichiers, vous obtiendriez des résultats incohérents... Il s'agit pour vous de :

Créer un répertoire pour isoler et rendre inopérants les fichiers obsolètes portant l'extension .php3 et situés à la racine du site.

NB : De manière générale, tous les anciens fichiers .php3 sont à présent remplacés par de nouveaux fichiers nommés .php. Cependant il existe une exception à la règle : le fichier *inc-public.php3* qui ne devra pas être déplacé. En effet, ce dernier se charge de l'adaptation des anciens noms (.php3) pour qu'ils soient toujours compris de SPIP et ainsi assurer la compatibilité ascendante. Vos fichiers personnalisés (*mes\_fonctions.php3*, *ecrire/inc\_connect.php3* ou *ecrire/mes\_options.php3*) seront donc toujours pris en compte.

- Déclencher la mise à jour. Une fois tous les fichiers réinstallés, rendez vous dans l'espace privé de votre site.
	- Dans votre espace privé, vous obtenez invariablement le message : "Message technique : la procédure de mise à jour doit être lancée afin d'adapter la base de données à la nouvelle version de SPIP". Si vous êtes administrateur du site, cliquez sur ce lien.
	- En tant qu'administrateur, suivez le lien pour pouvoir déclencher la mise-à-jour de SPIP. Vous arrivez sur un écran d'authentification par FTP, exactement similaire à la procédure précédente (pour la sauvegarde de la base).
	- Une nouvelle fois, copiez le mot indiqué par cet écran et, avec votre logiciel-client FTP, créez un nouveau répertoire dans *ecrire/data*, et donnez-lui le nom que vous venez de copier.
	- Cliquez sur "recharger cette page", ce qui déclenche la mise à jour de la base de données de SPIP.

Voilà, l'opération de mise-à-jour est terminée.

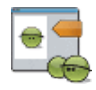

En cas de difficulté, contactez votre tuteur ou rendez-vous sur la liste de diffusion des utilisateurs de SPIP. Dans un premier temps, consultez le forum pour voir si votre problème n'a pas été déjà abordé. Exposez votre question en étant le plus précis possible : quelle partie du cours vous semble encore obscure ? A partir de quel moment avez-vous décroché ?...

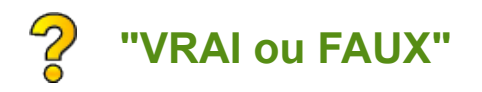

Un administrateur restreint peut-il adapter la base ?

True False

Faut-il vider le cache après la migration ?

True False

# **A vous de jouer !**

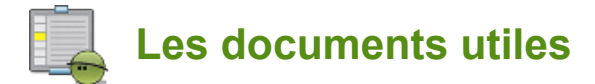

Avant de vous lancer dans la migration de votre site :

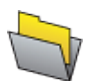

Téléchargez tout d'abord votre Mémo (vous le retrouverez dans la rubrique des ressources). C'est à la fois votre feuille de route et un aide-mémoire.

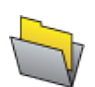

Pensez aussi aux modifications manuelles rassemblées dans le document Modifs (vous le retrouverez dans la rubrique des ressources aussi).

Maintenant, les choses sérieuses peuvent commencer.

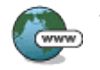

Téléchargez la nouvelle version de SPIP sur le site de SPIP.net : Télécharger SPIP

A vous de jouer !

### **En cas de pépin**

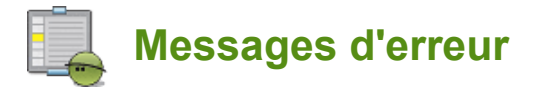

Il arrive que le transfert ne fonctionne pas exactement comme prévu. Les erreurs les plus souvent rencontrées sont les suivantes :

Des messages d'erreur de type "file not found", "file missing" ou d'autres messages indiquant un problème de fichier incomplet ou manquant apparaissent. Il y a peut-être eu des problèmes lors du téléchargement des fichiers par FTP ; avec votre logiciel-client FTP, vérifiez la taille des fichiers incriminés ; notamment, si un fichier a une taille de 0 ko, réinstallez ce fichier.

Si vous obtenez beaaauucoup de messages d'erreur, réinstallez l'intégralité des fichiers par FTP. Sur un malentendu... ça peut fonctionner.

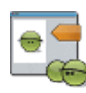

En cas de difficulté, contactez votre tuteur ou rendez-vous sur la liste de diffusion des utilisateurs de SPIP. Dans un premier temps, consultez le forum pour voir si votre problème n'a pas été déjà abordé. Exposez votre question en étant le plus précis possible : quelle partie du cours vous semble encore obscure ? quel message d'erreur rencontrez-vous ? à partir de quel moment avez-vous vu le problème ?...

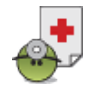

Et si vous avez tout planté... et bien... nous ne pouvons plus rien pour vous. A moins que... Souvenez-vous : vous avez suivi les parties 1 et 2 de cette séquence, vous avez donc sécurisé votre opération et sauvegardé votre site sous SPIP en version 1.8. Il est sans doute temps de tenter un virage à 180° !

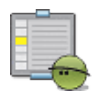

**Machine arrière toute !** 

Et si rien n'y fait ?

Vous êtes prévoyant et, en suivant le cours précédant, vous avez procédé à la sauvegarde de votre site. Votre solution de repli est donc prête à être mise en oeuvre : faites "machine arrière toute !".

Vous allez effectuer une restauration de la sauvegarde en version SPIP 1.8. Pour revoir la procédure de restauration de la sauvegarde, rendez-vous dans la séquence de formation "Sauvegarde et Restauration".